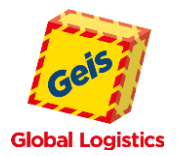

## **KURZANLEITUNG – GEIS TRACKING & TRACING**

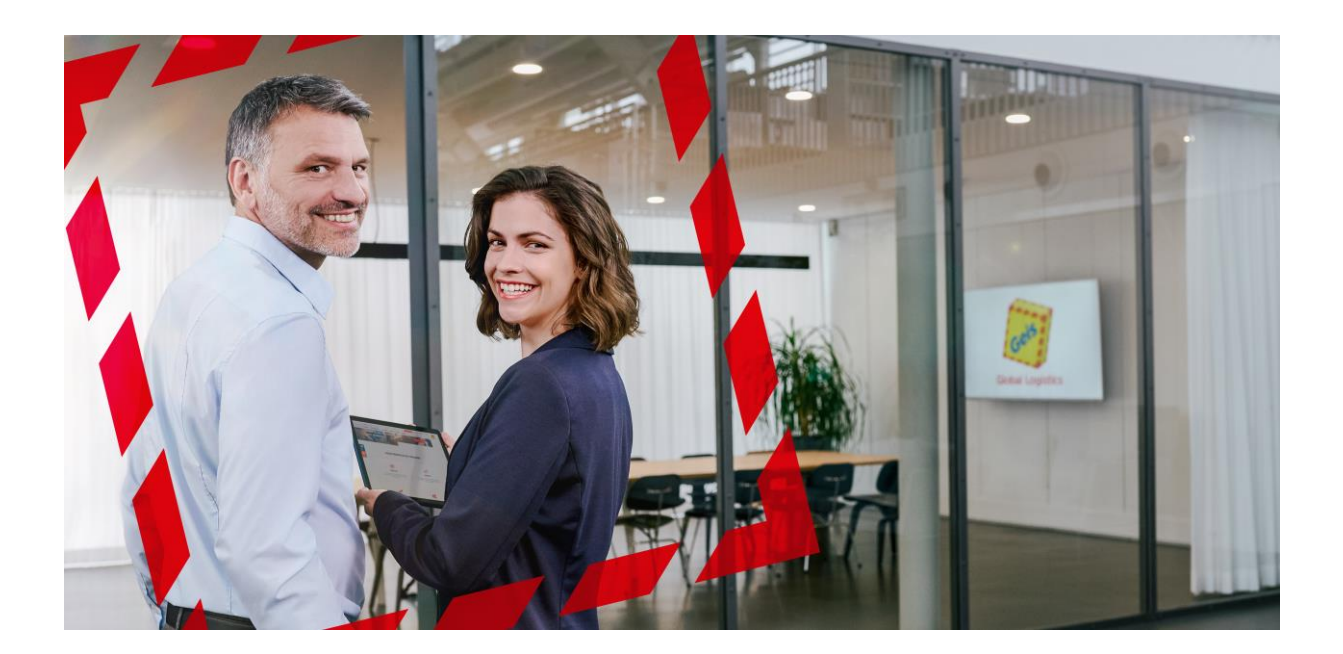

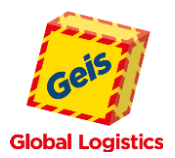

## **GEIS TRACKING & TRACING**

Unsere Geis Sendungsverfolgung kann über unsere Homepage [http://www.geis-group.com](http://www.geis-group.com/) aufgerufen werden. Dort folgen Sie dem Menüpunkt **Sendungsverfolgung** und darunter **Geis Track & Trace**. Oder den mitlaufenden Button **Sendungsverfolgung** am linken Bildschirmrand.

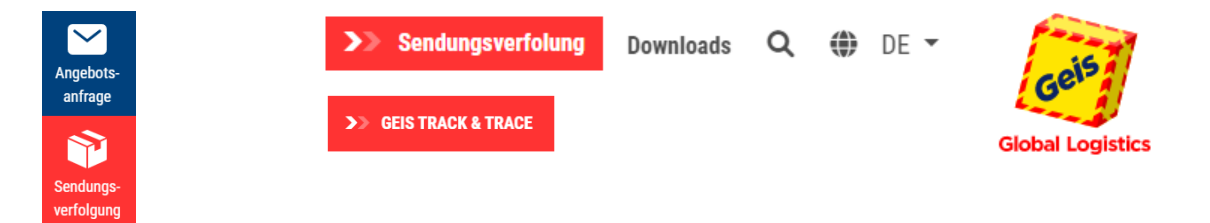

Alternativ gelangen Sie über den Link [https://tt.geis-group.de](https://tt.geis-group.de/ShowLogin.do;jsessionid=F835E335F70C705FA0567D188F396E47) direkt zur Geis Sendungsverfolgung.

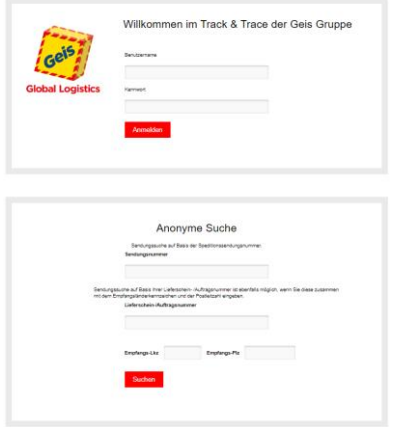

In einem neuen Tab öffnet sich die Startseite des Track & Trace. Dort können Sie sich mit Ihren Zugangsdaten einloggen oder mit einer vorhandenen Sendungsnummer direkt eine Suchabfrage ausführen.

Über die Suchmaske können Abfragen nach verschiedenen Kriterien durchgeführt werden:

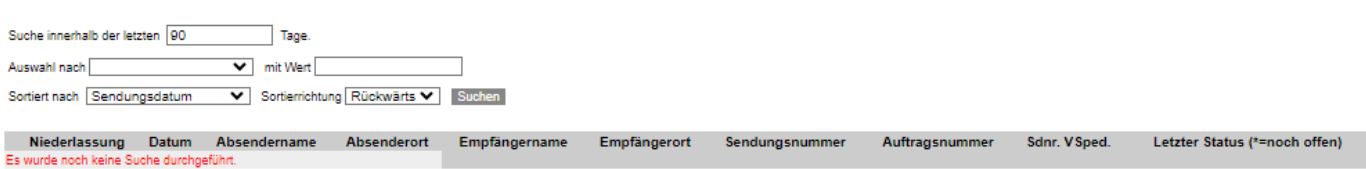

## Folgende Möglichkeiten stehen Ihnen für eine Sendungssuche zur Verfügung:

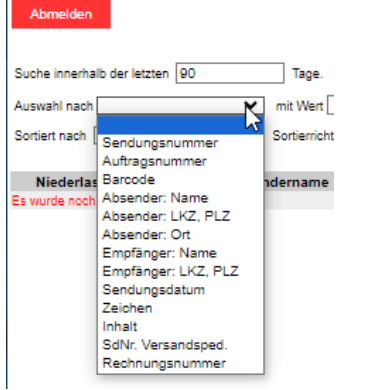

 $\mathbf{L}$ 

- Sendungsnummer
- Auftragsnummer • Barcode • Absender: Name
- Absender: LKZ, PLZ
- Absender: Ort
- Empfänger: Name
- Empfänger: LKZ, PLZ
- Sendungsdatum
- Zeichen
	- Inhalt
- SdNr. Versandsped.
	- Rechnungsnummer

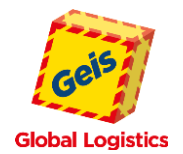

Zusätzlich können Sie sich eine Gesamtliste aller Ihrer Sendungen ausgeben lassen:

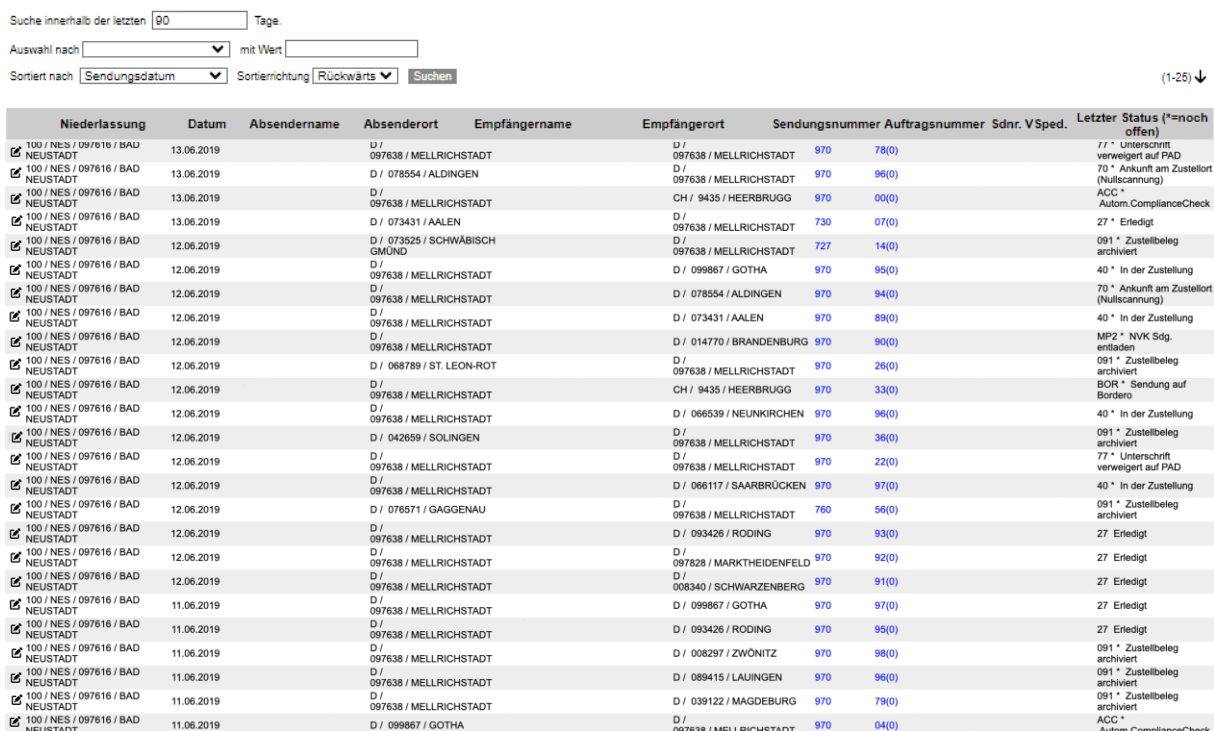

Sollten Sie eine andere Darstellung der Ergebnisse bevorzugen, können Sie dies über verschiedene Filter steuern. Standardmäßig werden die Treffer nach dem Sendungsdatum sortiert.

Folgende Filtermöglichkeiten stehen zur Auswahl:

- Sendungsnummer
- Auftragsnummer
- Empfänger: Name
- Sendungsdatum
- Empfänger: LKZ, PLZ
- Ort
- Gewicht

Mit Klick auf die Sendungsnummer gelangen Sie zu den Sendungsdetails:

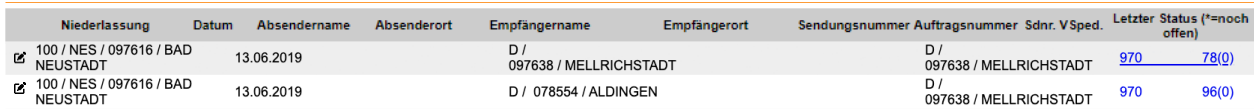

Dort finden Sie Zusatzinformationen wie z. B. die Stati Ihrer Sendungen, wann die Sendung bei uns ent- oder weiterverladen wurde und Angaben, ob sich die Sendung in Zustellung befindet oder bereits erfolgreich zugestellt wurde.

Sollte es zu Abweichungen kommen, bzw. bei der Zustellung Probleme auftreten, wird dies ebenfalls hier vermerkt.

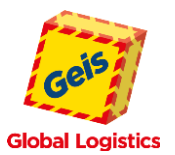

Über die Tabs **Sendungsstati, Sendungsposition, Collistati, Hinweistexte** und **Freie Texte** lassen sich entsprechenden Details entnehmen:

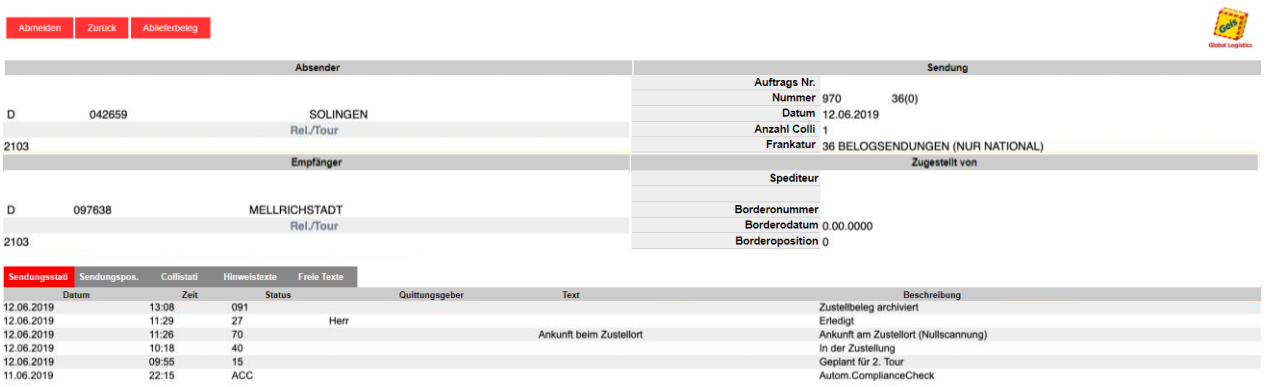

Nach erfolgreicher Zustellung wird Ihnen eine Quittung über den Button **Ablieferbeleg** zum Abruf bereitgestellt.

Abmelden Zurück Ablieferbeleg

Nach dem Klick auf die Schaltfläche Ablieferbeleg gelangen Sie in den Bereich **Eigene Papiere**. Wenn in unserem Archiv zur Sendung Belege vom Typ Ablieferbeleg, Veranlagungsverfügung Zoll (aktuell nur in der Schweiz) oder Veranlagungsverfügung MWST (aktuell nur in der Schweiz) vorhanden sind, dann werden diese hier angezeigt. Beim Klick auf den Begriff in der Spalte "Belegtyp" oder die Dokumenten-ID wird der Beleg angezeigt.

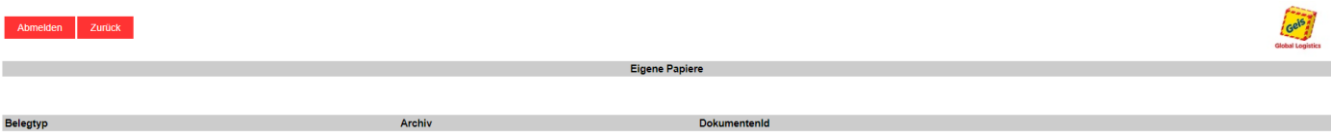

Mit der Quittung öffnet sich ein neues Fenster. Hierüber kann diese als PDF heruntergeladen und ausgedruckt werden.

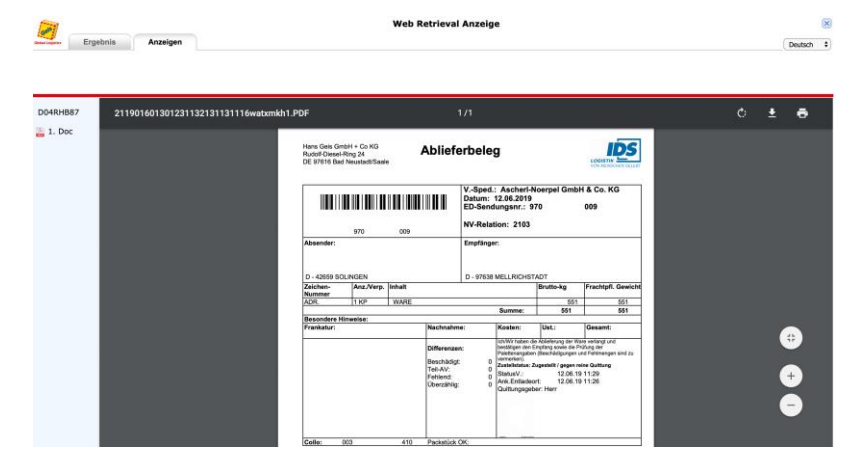